# Manage Period Activity Pay for a Worker: Non - Instructional

The following describes the process of entering period activity pay (PAP) for supplemental assignments in Workday.

### WHO CAN INITIATE this process?

- Department Assistant
- Manager
- Division Administrative Assistant

If you have any questions or encounter any errors during this process contact Workday Customer Care (973-655-5000 option 3 or WCCSupport@montclair.edu).

## **Instructions**

- 1) There are two ways to initiate the period activity pay process:
  - **Option 1**: In the Workday search bar type **Manage Period Activity Pay Assignments** and select the Manager Period Activity Pay Assignments Task.

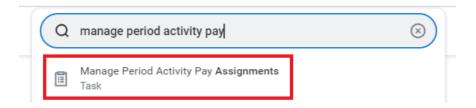

- Option 2: Go to the employee's profile by searching for the employee in the Workday search bar. Click on the related actions icon → Compensation → Manage Period Activity Pay Assignments.
- 2) Fill in the prompts:
  - **Effective Date**: Defaults to today. If you wish to change this date, it can only be a date in the future.
  - **Employee**: If it is not already populated, search for and select the worker/employee.
  - **Academic Period**: Select the appropriate academic year and period you wish to update.
  - Select **OK** at the bottom of the page.

**NOTE**: Period Activity Rate Matrix will default automatically upon selection of Academic Period.

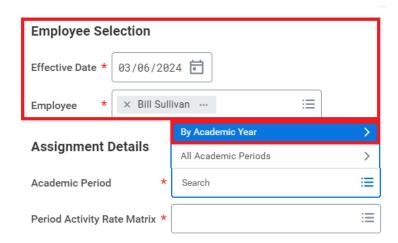

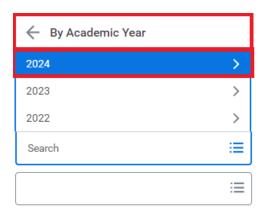

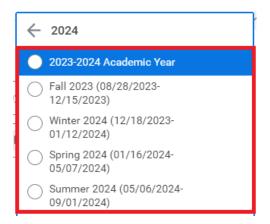

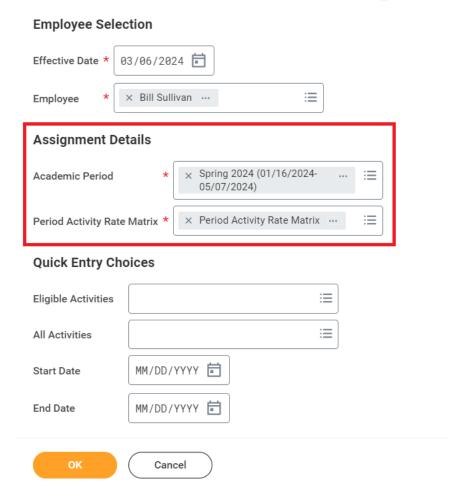

- 3) Enter the period activity pay assignment(s):
  - **Select** the Reason:
    - o "New" or "Edit" Assignment
    - "New Assignment > Instructional" or "New Assignment > Non-Instructional"

NOTE: Use the "Edit Existing Assignment" option when editing an existing entry.

- **Select** "OTH/NON-INSTR Other Non-Instructional" from the "Activity" drop down list
- Select appropriate "Task" and provide a description of the assignment in the comment section. Make sure to include any additional details and attach any supporting documentation pertaining to the supplemental payment request.

Example:

Task = OCCD - Online Course Content Developer

Payment for developing online courses as specified in AFT agreement

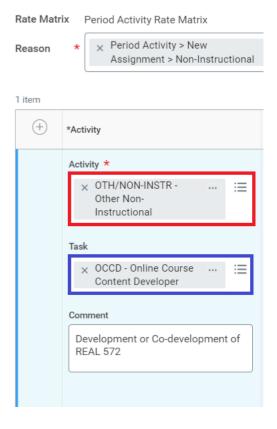

# **REQUIRED SUPPORTING DOCUMENTATION for Non-Instructional Assignments**

Please upload as attachments

Justification stating:

- Duties and responsibilities performed
- Start and end dates of assignment
- Amount to be paid for duties and responsibilities

Samples of required documentation may include:

- Copy of agreement/contract
- Confirmation email
- Approval forms related to assignment

• Enter the Activity start and end dates (the date the assignment begins/began and ended).

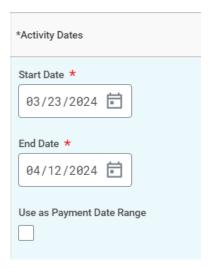

• Enter the total amount in the "Total Amount" box and the "Assigned Unit Rate" will automatically populate.

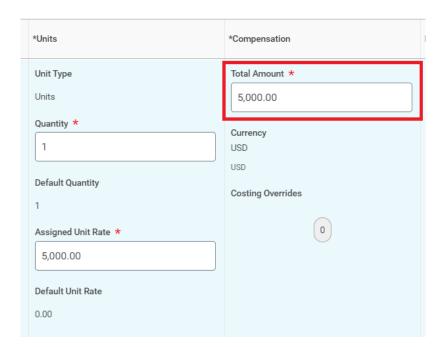

- Select the "0" under "Costing Overrides"
  - If you are allocating the expense to another cost center, enter the cost center number under the "Cost Center" field and the rest of the worktags will autopopulate (you may need to enter the division number first under the "Division" column).
  - If you are splitting the allocation across two different projects, or cost centers, use the plus sign to add a new line.

• Fill in the "Percent" column assigned to each cost center/grant and select done.

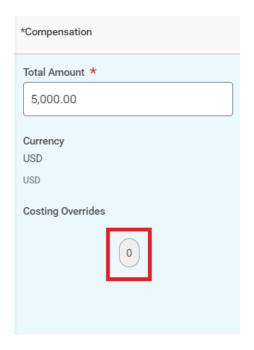

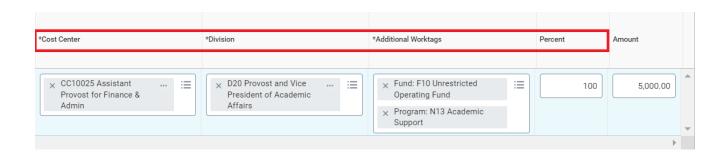

• Enter the Payment start and end dates. While the payment dates typically align with the activity start and end dates, please make sure that the payment end date matches the closest pay period's end date. Review the payroll calendar to ensure you select the correct end date.

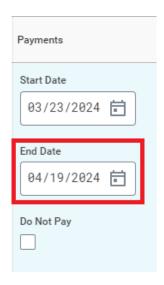

Example: If an activity ends on 4/12/2024, you would use the pay period end date of 4/19/24.

| FY Payroll # | Pay Period Date Range   | Pay Day   |
|--------------|-------------------------|-----------|
| PP20         | 03-23-2024 - 04-05-2024 | 4/12/2024 |
| PP21         | 04-06-2024 – 04-19-2024 | 4/26/2024 |
| PP22         | 04-20-2024 - 05-03-2024 | 5/10/2024 |
| PP23         | 05-04-2024 – 05-17-2024 | 5/24/2024 |
| PP24         | 05-18-2024 – 05-31-2024 | 6/7/2024  |
| PP25         | 06-01-2024 – 06-14-2024 | 6/21/2024 |

Select "Submit" when you have entered all appropriate assignments.

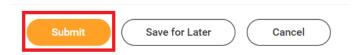

- **Scroll** to the bottom of the Manage Period Activity Pay page and click on the "Select files" button (or drag and drop the file) to upload supporting documentation.
  - Give the attachment a title/description and select "Period Activity Pay" as the category.
  - o Only click Upload if there are more than one document to attach.
  - o Click the trash can icon on the right to delete a document.

### **Attachments**

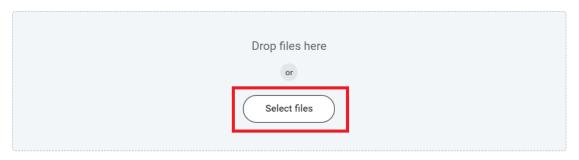

### **Attachments**

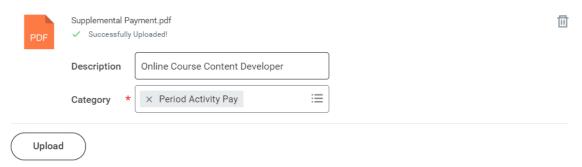

You can enter another MPAP assignment by clicking the on the left or you can click Submit.

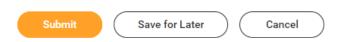